## NinjaOne Quick Deployment Guide

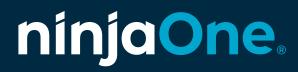

## NinjaOne Quick Deployment Guide

This deployment guide is designed to help new users set up their NinjaOne account and deploy agents as efficiently as possible. The guide walks through the key steps of creating a template organization, importing organizations, generating a NinjaOne Agent installer, and deploying the agent to endpoints. We provide multiple options for mass deployment, including:

- Utilizing a third-party endpoint management solution
- Deploying via PowerShell
- Using an MDM solution
- Using NinjaOne's built in Active Directory deployment feature
- Deploying via group policy
- Enabling end-users to install the agent via link

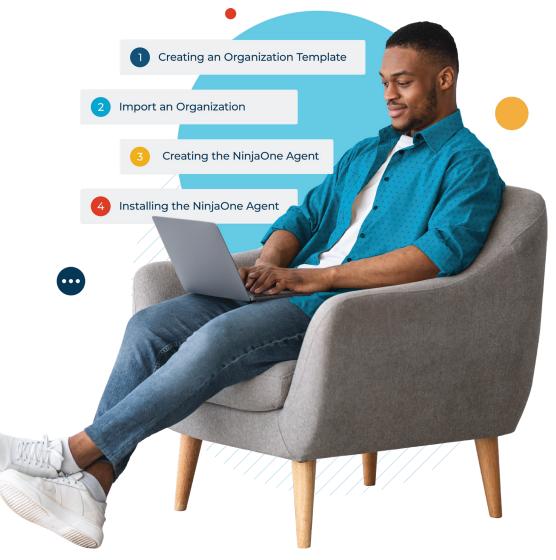

## Step 1. Creating an Organization Template

In NinjaOne, organizations control critical functionality such as which remote access solution is on an endpoint, how policies are mapped to device roles, and how devices are added to the platform. If you plan to have multiple organizations in your environment, creating the first organization as a template with the correct configurations will save you time and enable you to mass-create additional organizations via import.

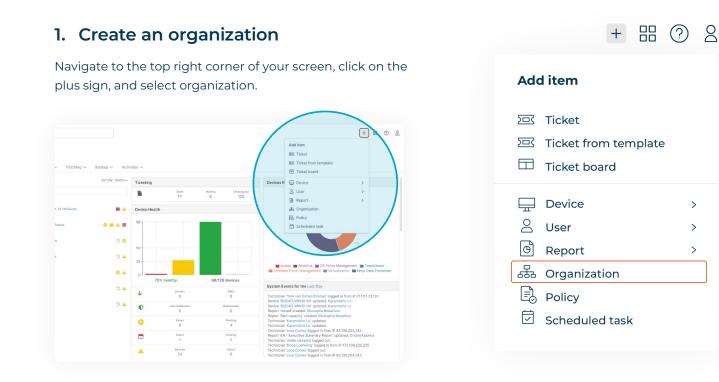

## Step 1. Creating an Organization Template (continued)

#### 2. Configure your organization

There are dozens of configuration choices that can be made in an organization. **The following are the most important configurations you should pay attention to:** 

a. Policy Mapping: Policies define how NinjaOne manages devices. Every device is managed by a single policy. Organizations define how each device, based on its role, is mapped to a policy when added to NinjaOne. Having the correct policy mapping can save a lot of time during the deployment process.

- Use Default Policies: If you have not created any new policies, you can leave the default policy mapping.
- Custom Policies: If you have created custom device roles and custom policies, you will need to map each device role to a policy type. Custom device roles give you the ability to map custom roles (such as SQL Server, Exchange Server, C-Suite Laptop) to custom policies that provide specific management instructions for those roles. Learn more about custom device roles here. Make sure that you have activated custom roles in the advanced settings so the new option custom role will appear every time you generate a new NinjaOne installer.

**b. Systray Icon:** The system tray icon gives end-users the ability to interact with your team and the NinjaOne agent in predefined ways. Setting up the system tray once for all your organizations will save significant time. Some basic

| Create a new organization                                |                                            |                            |  |
|----------------------------------------------------------|--------------------------------------------|----------------------------|--|
| 🤹 General                                                | Agent Policies NMS Policies Virtualization |                            |  |
| Devices Virtualization                                   | Cloud Monitor Target                       | Cloud Monitor              |  |
| Locations                                                | Linux Desktop                              | Linux Policy               |  |
| <ul> <li>Credentials</li> <li>Network Storage</li> </ul> | Linux Laptop                               | Linux Policy               |  |
| Policies Splashtop                                       | Linux Server                               | Linux Server               |  |
| End Users                                                | Mac Desktop                                | Mac Policy                 |  |
| Patching     Contacts                                    | Mac Laptop                                 | Mac Policy                 |  |
|                                                          | Mac Server                                 | Mac Server                 |  |
|                                                          | Windows Desktop                            | Windows Workstation Policy |  |
|                                                          | Windows Laptop                             | Windows Workstation Policy |  |
|                                                          | Windows Server                             | Windows Server Policy      |  |
|                                                          |                                            |                            |  |

| Windows | Windows OS configuration<br>Organization * |  |
|---------|--------------------------------------------|--|
| Mac     | Select organization                        |  |
| Linux   | Location                                   |  |
|         | Select location                            |  |
|         | Device Role                                |  |
|         | SQL Server                                 |  |
|         |                                            |  |
|         |                                            |  |
|         |                                            |  |
|         |                                            |  |

#### Step 1. Creating an Organization Template (continued)

recommendations include adding the help form, your support phone number, and a contact email. If you want to customize the systray, you can navigate to Administration – General – Branding and choose the tab Systray. Here you can create custom icons for organizations with this requirement.

**c. Device approval:** This security setting defines whether a newly onboarded device goes directly into the NinjaOne dashboard (automatic), if an administrator needs to approve new devices in the dashboard (manual), or if new device deployments are rejected by default. During initial onboarding, it is recommended that you set device approval to automatic to avoid duplicating work.

**d. Remote access:** If your subscription includes remote access, activate the remote access solution of your choice when setting up your organization template. Key configurations to consider include remote access solution, end-user confirmation, and device roles. If the Teamviewer icon does not appear in your account, follow the steps of the Teamviewer Integration guide.

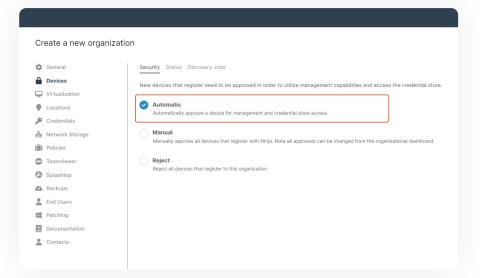

| Create a new organization                                                                                                    |
|----------------------------------------------------------------------------------------------------|
| <ul> <li>Ceneral</li> <li>Devices</li> <li>Virtualization</li> <li>Locations</li> <li>Credentials</li> <li>Retwork Storage</li> <li>Network Storage</li> <li>Policies</li> <li>Teamviewer</li> <li>Splashop</li> <li>Backups</li> <li>End Users</li> <li>End Users</li> <li>End Users</li> <li>End Users</li> <li>Contacts</li> </ul> |

## Step 2. Import Organizations

If you only plan to have a single organization in your NinjaOne instance, you can skip this step. This step allows you to import organizations via CSV so that each organization is configured the same as the template organization you created above. This can save you significant time.

**The Import Organization** function can be found in the Administration section under Organizations.

1. Click Import Organization

| Import Organizations<br>Import a list of your organizations by copy<br>spreadsheet. | X ing and pasting a single column from your |
|-------------------------------------------------------------------------------------|---------------------------------------------|
| Paste your single co                                                                | CD<br>lumn of organizations (CTRL/CMD+V)    |
| Copy settings from (optional)                                                       |                                             |
| Select organization                                                                 | Template org for import $\sim$              |
|                                                                                     | TeamViewer Node approvals                   |
|                                                                                     | Splashtop Policy settings                   |
|                                                                                     | Ninja Remote                                |
|                                                                                     | Cancel                                      |

- 2. Create a spreadsheet with a single column containing the name of every organization you want to import.
- Copy and paste the list of organizations into the Import Organization screen

| Q. Search         < > 1 - 5 of 7         Name         Acme Inc         Pied Piper         Weyland-Yutani         Oscorp         Wonka | Import Organizations                | ×                                   |
|----------------------------------------------------------------------------------------------------|-------------------------------------|-------------------------------------|
| Name     Acme Inc       Pied Piper     Weyland-Yutani       Oscorp     Wonka                                                          | Q Search                            |                                     |
| Acme Inc Pied Piper Weytand-Yutani Oscorp Wonka Copy settings from (optional)                                                         | <ul> <li>&gt; 1 - 5 of 7</li> </ul> | Last update: less than a minute ago |
| Pied Piper Weyland-Yutani Oscorp Wonka Copy settings from (optional)                                                                  | Name                                |                                     |
| Weyland-Yutani Oscorp Wonka Copy settings from (optional)                                                                             | Acme Inc                            |                                     |
| Oscorp<br>Wonka<br>Copy settings from (optional)                                                                                      | Pied Piper                          |                                     |
| Wonka<br>Copy settings from (optional)                                                                                                | Weyland-Yutani                      |                                     |
| Copy settings from (optional)                                                                                                    | Oscorp                              |                                     |
|                                                                                                    | Wonka                               |                                     |
|                                                                                                    |                                     |                                     |
|                                                                                                    | Constanting from (ontional)         |                                     |
| Select organization None selected V                                                                                                   | copy settings from (optional)       |                                     |
|                                                                                                    | Select organization                 | None selected                       |
|                                                                                                    |                                     | Cancel Import                       |
| Cancel Import                                                                                                    |                                     |                                     |

#### Step 2. Import organizations (continued)

- 4. Select the template organization created in the previous steps.
- Select the configurations you want to copy to the new organizations. Keep in mind that only the available settings to be toggled can be copied. Otherwise, the default settings are used.
- 6 Click **Import** to complete the import.
- Once all your organizations are imported, you can deploy the systray icon to all organizations.

| Import Organizations          | ×                                   |
|-------------------------------|-------------------------------------|
|                               |                                     |
| > 1 - 5 of 7                  | Last update: less than a minute ago |
| Name                          |                                     |
| Acme Inc                      |                                     |
| Pied Piper                    |                                     |
| Weyland-Yutani                |                                     |
| Oscorp                        |                                     |
| Wonka                         |                                     |
|                               |                                     |
| Copy settings from (optional) |                                     |
|                               |                                     |
| Select organization           | None selected                       |
|                               |                                     |
|                               | Cancel Import                       |
|                               |                                     |

| > 1 - 5 of 7                 | Last update: less than a minute ago |
|------------------------------|-------------------------------------|
| Name                         |                                     |
| Acme Inc                     |                                     |
| Pied Piper                   |                                     |
| Weyland-Yutani               |                                     |
| Oscorp                       |                                     |
| Wonka                        |                                     |
|                              |                                     |
|                              |                                     |
| opy settings from (optional) |                                     |
| lect organization            | Tyrell Corporation 🗸                |
|                              | TeamViewer Node approvals           |
|                              | Splashtop Policy settings           |

Cancel

| Enable systray                                                                                         |    |
|----------------------------------------------------------------------------------------------------|----|
| When systray is enabled, users will have access to<br>your custom menu directly from their home screen |    |
| Femplate                                                                                               |    |
| Legacy Systray template (Default)                                                                      | \$ |
| Legacy Systray template (Default)                                                                      |    |
| ABC Gmbh                                                                                               |    |
| Dan Systray Icon                                                                                       |    |
| Systray Linux Estate                                                                                   |    |
|                                                                                                    |    |

## Step 3. Creating the NinjaOne Agent

There are two main ways to generate NinjaOne installers – manually through the interface or programmatically through the NinjaOne API. This section will cover both options.

#### Option 1. Generate the NinjaOne Agent Installer via the Web Interface

This option works best for users with one or only a few organizations. If you have more than 10 organizations you plan to deploy to, consider using the steps outlined in Option 2.

- Click the '+' button in the top right corner of the NinjaOne web interface.
- 2. Select 'device' and then 'computer'
- 3. Select the organization you wish to generate an installer for. **Note:** all installers must be for a specific organization and location.
- 4. Click Generate Installer.
- 5. **Note:** You can download the installer or reference the link provided for mass installation. The link provided is publicly accessible, so can be used to download the agent via a script.

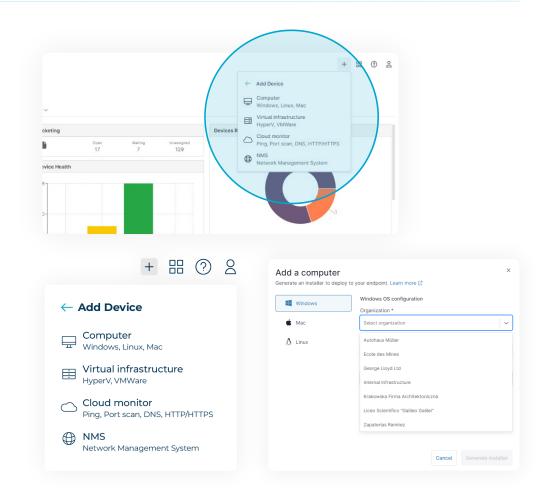

## Step 3. Creating the NinjaOne Agent (continued)

#### Option 2. Generate the NinjaOne Agent Installer at Scale Through the API

This option is ideal for users with many organizations as it allows you to programmatically generate dozens or even hundreds of organizationspecific installers. If you have fewer than ten organizations you plan to deploy to, consider using the steps outlined in Option 1.

- 1. **Set up the API client:** Follow the instructions in our OAuth Token Configuration article in the NinjaOne Dojo
- 2. Generate a CSV file with MSI installer links: Leverage the scripts and follow the instructions listed in our Create a CSV List of NinjaOne MSIs via API article. The output will look like this:

| Org Name  | Location    | MSI                                                                                                    |
|-----------|-------------|----------------------------------------------------------------------------------------------------|
| Company 1 | Main Office | https://eu.laarmm.com/agent/installer/e1d8b541-f4bc-4a8b-8905-ddc8bfc9ce76/company1mainoffice16c22e-5.3.4439-windows-installer.msi   |
| Company 2 | Main Office | https://eu.hijarmm.com/agent/installer/ba6bcad3-0238-44c0-b8ac-af17e930a87f/company2mainofficedb1b14-5.3.4439-windows-installer.msi  |
| Company 2 | UK          | https://eu.ninjarmm.com/agent/installer/ba6bcad3-0238-44c0-b8ac-af17e930a87f/company2uke6425e-5.3.4439-windows-installer.msi         |
| Company 2 | US          | https://eu.ninjarmm.com/agent/installer/ba6bcad3-0238-44c0-b8ac-af17e930a87f/company2us44785f-5.3.4439-windows-installer.msi         |
| Company 3 | Main Office | https://eu.ninjarmm.com/agent/installer/32315dfd-659b-43be-b257-eca91765dc66/company3mainofficeda8301-5.3.4439-windows-installer.msi |
| Company 3 | EMEA        | https://eu.ninjarmm.com/agent/installer/32315dfd-659b-43be-b257-eca91765dc66/company3emea6e5e6b-5.3.4439-windows-installer.msi       |
| Company 3 | US          | https://eu.ninjarmm.com/agent/installer/32315dfd-659b-43be-b257-eca91765dc66/company3usa594eb-5.3.4439-windows-installer.msi         |
| Company 4 | Main Office | https://eu.ninjarmm.com/agent/installer/95e204e8-130d-4f22-8616-c9b2766babf3/company4mainoffice256e47-5.3.4439-windows-installer.msi |
| Company 4 | Paris       | https://eu.ninjarmm.com/agent/installer/496a18df-ff44-4f14-9e02-8160800c5d75/company4paris114404-5.3.4439-windows-installer.msi      |
| Company 4 | Lyon        | https://eu.ninjarmm.com/agent/installer/496a18df-ff44-4f14-9e02-8160800c5d75/company4lyonad4756-5.3.4439-windows-installer.msi       |
| Company 4 | Marseille   | https://eu.ninjarmm.com/agent/installer/496a18df-ff44-4f14-9e02-8160800c5d75/company4marseille2ba878-5.3.4439-windows-installer.msi  |
| Company 5 | Main Office | https://eu.ninjarmm.com/agent/installer/12accd53-006c-43cf-b97d-07abb8513949/company5mainoffice5d06cf-5.3.4439-windows-installer.msi |

**Note:** regardless of generation method, installers expire whenever NinjaOne performs a product update.

## Step 4. Installing the NinjaOne Agent

Now that you've setup all your organizations and created all your installers, we can start deploying the NinjaOne agent to your endpoints. There are several methods for deploying the NinjaOne agent.

- 1. Send MSI links to end-users: If end-users have permissions to install applications on their endpoints, you can send an email, Slack message, or other communication containing the appropriate link to end-users and rely on them to install the agent. *This is only recommended for small organizations, or if no other option is feasible.*
- 2. Manually install the agent in-person or via remote access: For a small number of devices, you can either physically visit the machine with a USB containing the NinjaOne agents or use an existing remote access tool to manually install the agent on endpoints one by one. This is only recommended for small organizations, or if no other option is feasible.
- **3.** Leverage Group Policy for Windows Devices: If you're leveraging Active Directory, you can deploy the NinjaOne Agent at scale via Group Policy. Find instructions for GPO-based mass deployment here.
- Deploy via Azure / Intune: If you're leveraging Intune, you can add NinjaOne to Intune and assign the application to end-user devices. See instructions here.
- 5. Use NinjaOne's native Active Directory Discovery and Deployment: NinjaOne includes a native Active Directory Discovery and Deployment feature which allows you to see all your Active Directory OUs and deploy the NinjaOnes agent ad hoc or on a

schedule. You will first need to install the NinjaOne agent on your Active Directory server then follow the instructions for AD-based deployment here.

- 6. Deploy via your existing RMM or Endpoint Management solution:
  - Leverage your tool's native application deployment feature: Most endpoint management tools have a software deployment feature that allows you to install an application silently via MSI or EXE. Upload the NinjaOne installer to your existing tool and deploy the application using this functionality for the fastest deployment.
  - **Deploy NinjaOne through a Powershell script:** Most endpoint management tools have the ability to deploy a Powershell script remotely. Use this script or this script to deploy the NinjaOne agent via Powershell with your existing tool.

msiexec.exe /i "<insert Ninja installer URL here>"

• **Note:** Our MSI installer is silent by default so there are no command line switches required to deploy it silently.

**Note on installing Mac devices:** Many of the methods described above will work for Mac devices as well. Check out this community-generated script for mass deployment of Mac agents.

## How fast can NinjaOne's partners deploy?

NinjaOne did a global survey of our customers across all sizes from 50 to 2000+ endpoints. The results show how fast and easy it is to deploy NinjaOne at scale.

# JackJackJack39%58%92%under<br/>three daysunder<br/>1 weekunder<br/>1 month

#### How many days did it take you to get fully operational with NinjaOne?

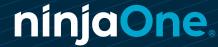